# 福建省建筑工人 APP 操作说明

广东腾晖信息科技开发股份有限公司

2019-11

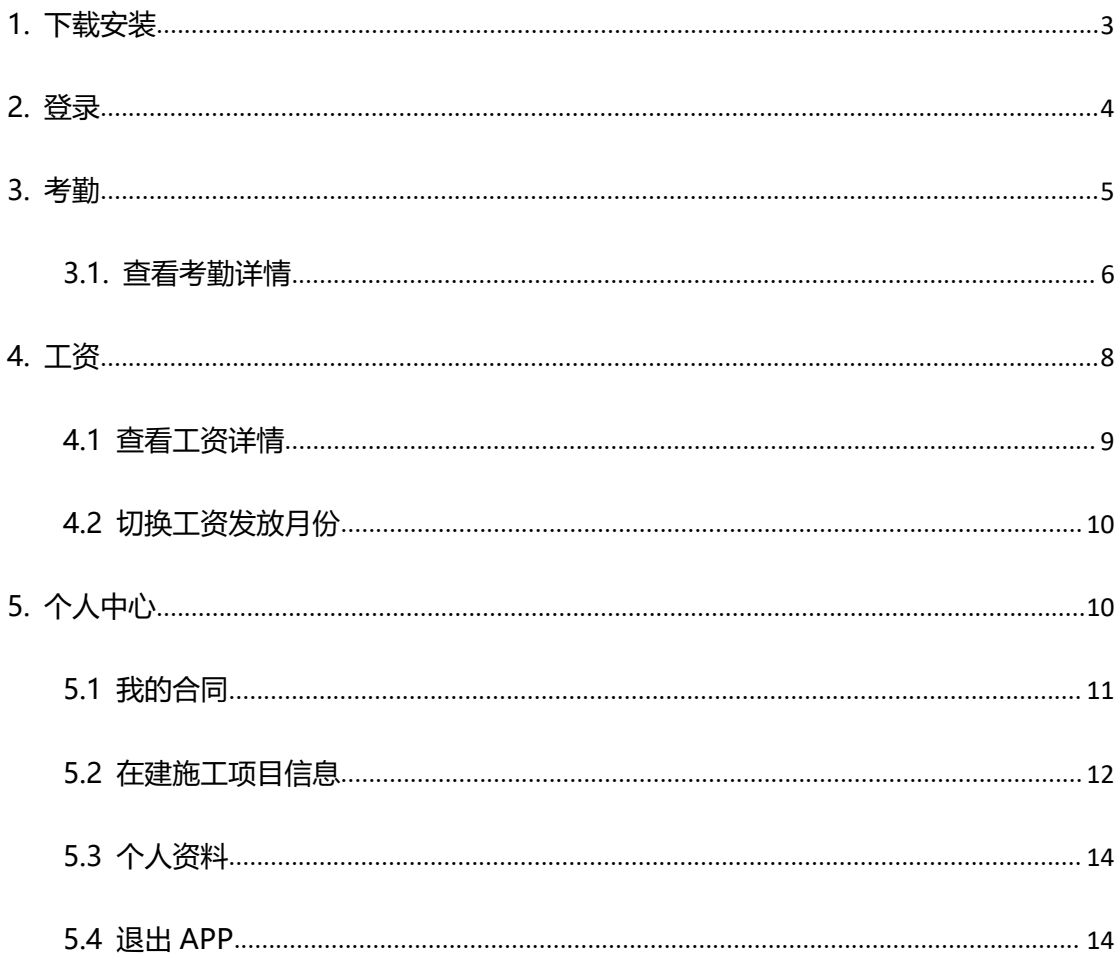

#### <span id="page-2-0"></span>1. 下载安装

建筑人员可在福建省建筑工人实名制平台 (http://47.106.167.195:9100/web/dc/#)的"从业人员 APP"菜单中获取建筑工人 APP 下载二维码,根据手机版本选择对应版本的二维码(目前支持安卓版与苹果 版),并使用手机扫描二维码下载福建省建筑工人 APP。

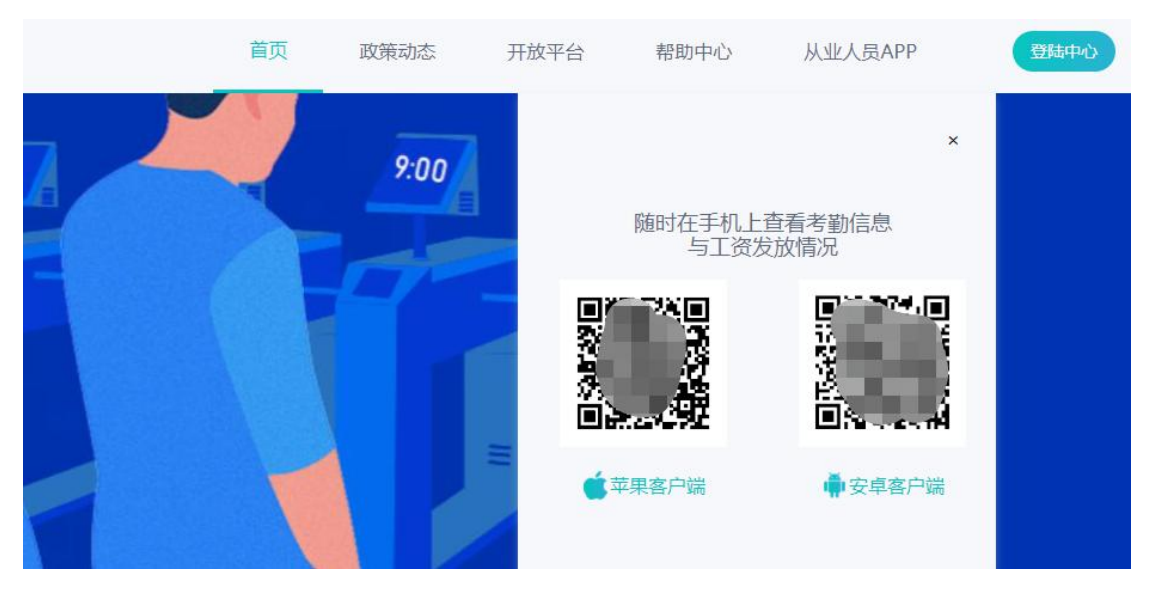

图 1-1 平台首页扫描二维码下载 APP

注: 通过浏览器扫描功能可直接下载 (若通过手机微信或 QQ 进行扫描, 要 按提示先打开浏览器进行下载 )。

下载"福建省建筑工人 APP.apk"安装包完成后,一键安装即可。

完成安装后,手机屏幕上即有相应的快捷按钮。

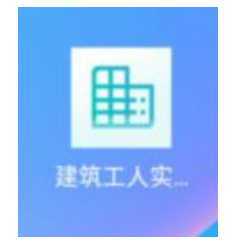

## <span id="page-3-0"></span>2. 登录

务工人员在班组进场后,方可使用身份证与手机获取验证码,同意用户条款 后进行登录"农民工"APP。

注: 进场时登记的手机号码必须是真实有效的, 否则无法获取验证码登录 APP;必须是已进场成功的务工人员才可以进行登录。

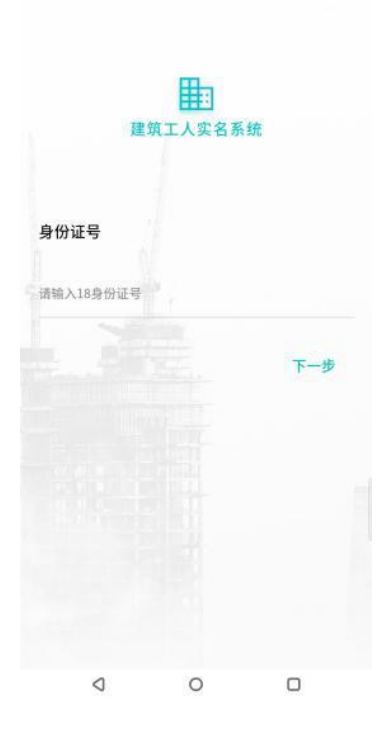

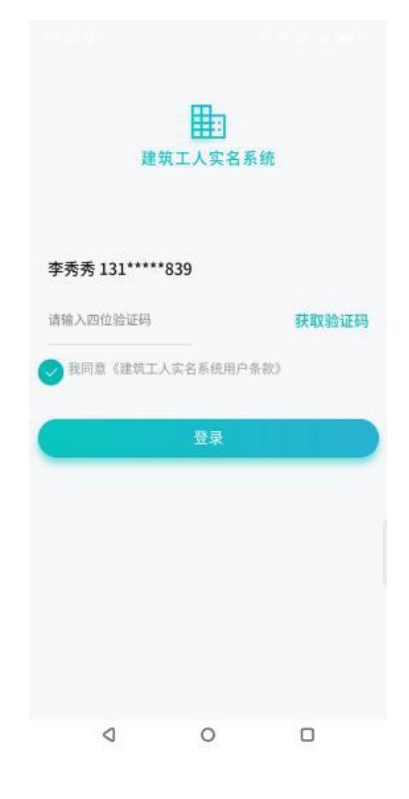

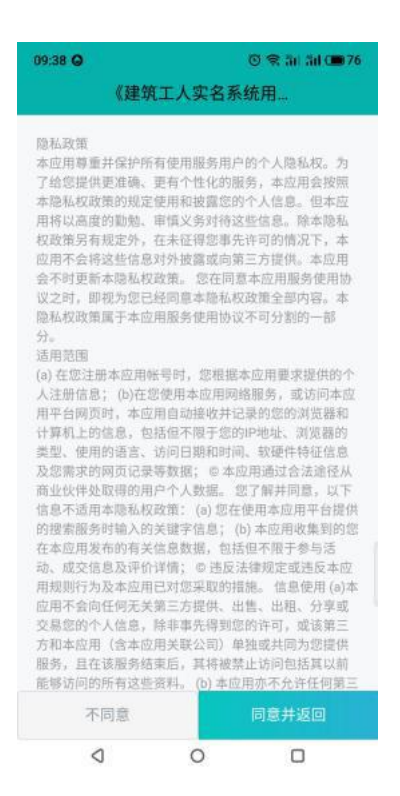

#### 图 2-1 登录 APP

#### <span id="page-4-0"></span>3. 考勤

登录成功后会进入到当月考勤月历页面,当月有考勤的日期都会高亮标注。 点击下方菜单中的【考勤】也可进入到当月考勤月历页面。

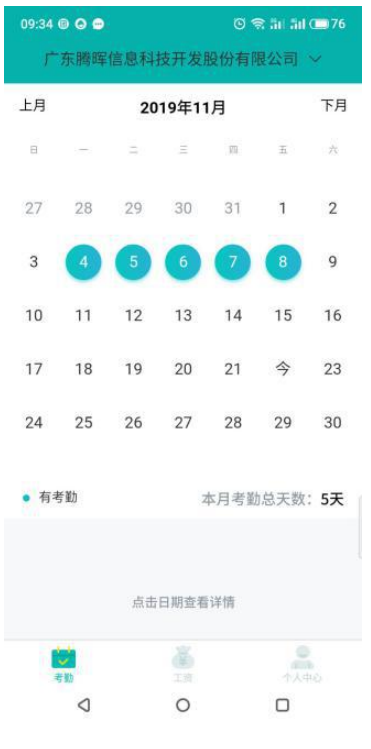

#### 图 3-1 考勤月历页面

## <span id="page-5-0"></span>3.1. 查看考勤详情

点击考勤日期可跳转到考勤详情页面。

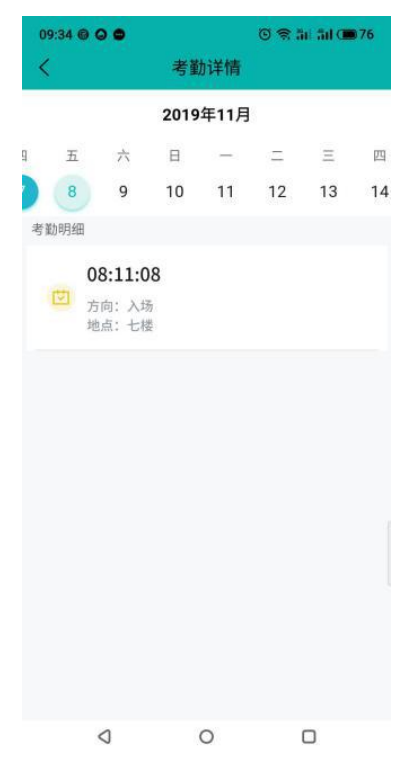

图 3-2 考勤详情页面

点击日历上方左右两侧的"上月"或"下月"按钮,可加载前一月或下一月的月 历;当前选中月份有考勤的日期都会高亮显示(可查看前后 6 个月的考勤记录)。

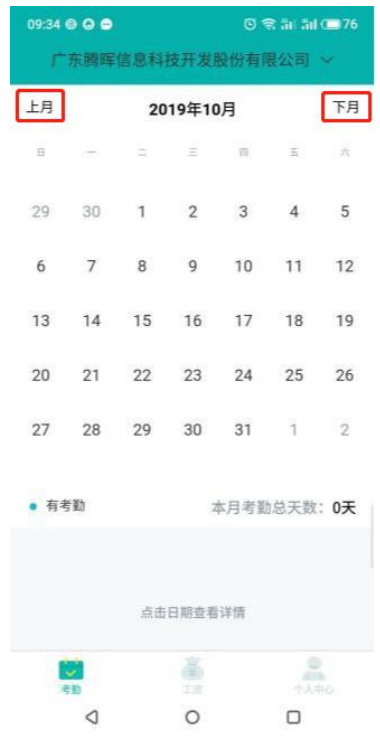

图 3-3 "上月"、"下月"切换按钮在页面中的位置

点击页面顶部的参建单位名称,可切换查看务工人员在不同工程参建单位进 行的考勤记录。

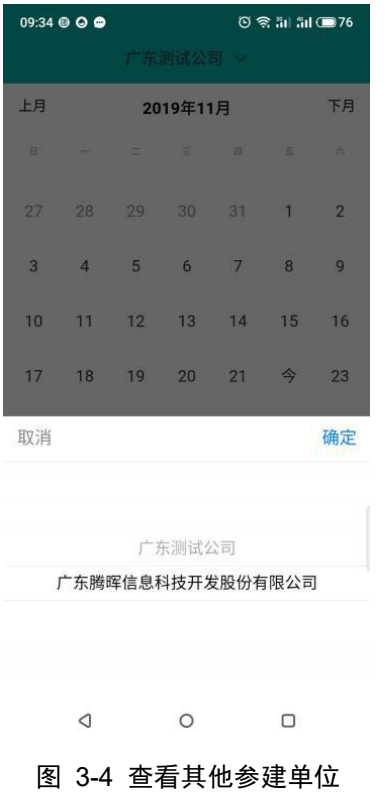

## <span id="page-7-0"></span>4. 工资

点击页面下方菜单中的【工资 】,可查看该务工人员已发放的工资列表(只 可查看上个月及以前发放的工资,当月已发放的工资需要等下个月才能查看)。

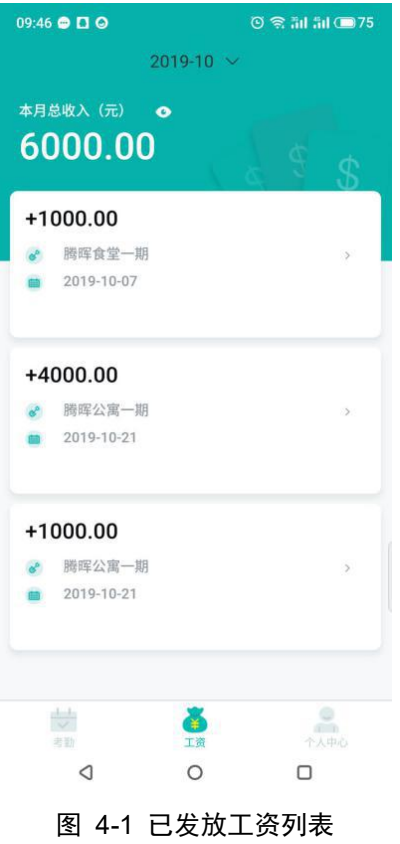

#### <span id="page-8-0"></span>4.1 查看工资详情

点击列表中的任一笔工资可以跳转到工资详情页面。

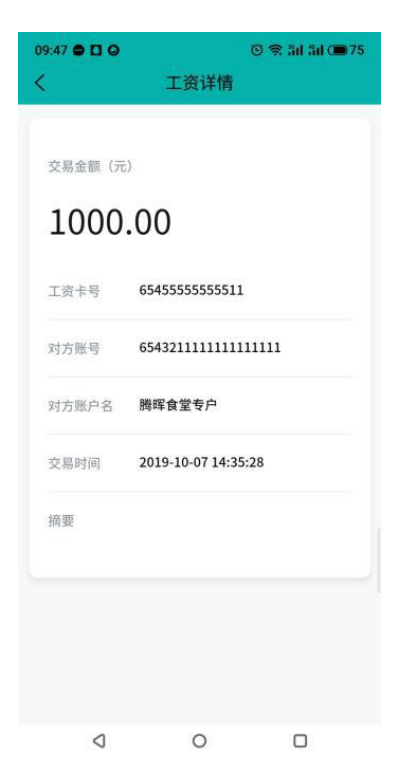

#### <span id="page-9-0"></span>4.2 切换工资发放月份

点击页面顶部的工资发放月份可查看选择月份的工资发放列表清单。

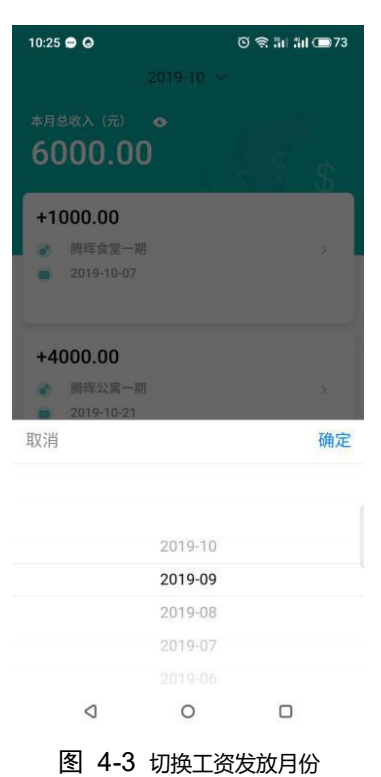

# <span id="page-9-1"></span>5. 个人中心

点击【个人中心】可以查看当前务工人员的基本信息、合同信息、所在的施 工项目信息。

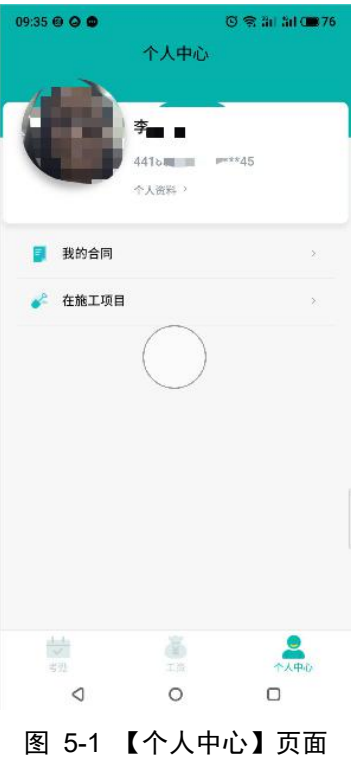

## <span id="page-10-0"></span>5.1 我的合同

在【个人中心】页面点击【我的合同】,可以查看当前最新签订的合同信息详 情。

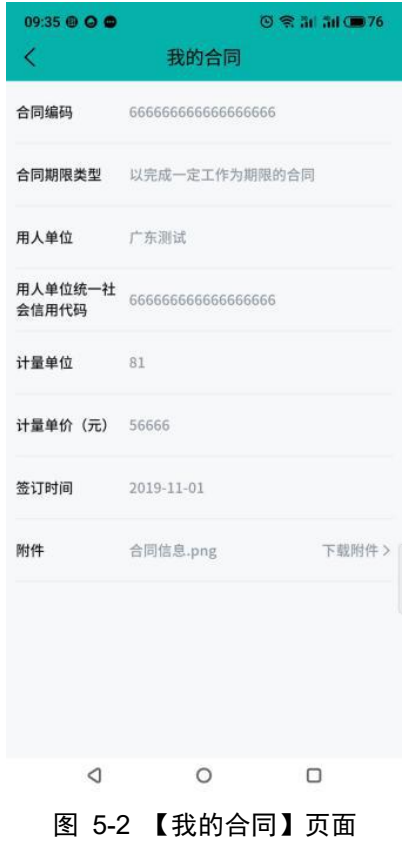

#### <span id="page-11-0"></span>5.2 在建施工项目信息

在【个人中心】页面点击【在施工项目】,可以跳转到在施工项目详情页面; 页面会显示当前务工人员已进场的在建项目信息。

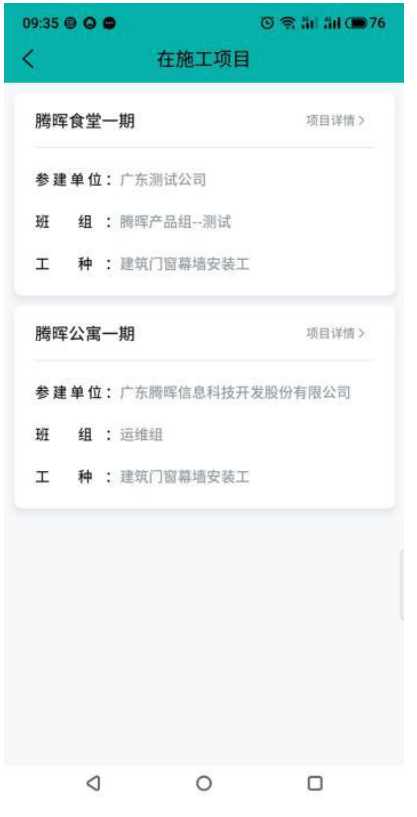

图 5-3 【在施工项目】页面

点击任一施工项目信息可以查看详情。

| 09:35 <b>@ Q @</b> |                 | $0$ $\frac{2}{3}$ at $\frac{4}{3}$ ( $\frac{1}{2}$ ) $\frac{76}{3}$ |
|--------------------|-----------------|---------------------------------------------------------------------|
| ぐ                  | 项目详情            |                                                                     |
| 工程项目               | 腾晖食堂一期          |                                                                     |
| 参建单位               | 广东测试公司          |                                                                     |
| 班组                 | 腾晖产品组--测试       |                                                                     |
| 工种                 | 建筑门窗幕墙安装工       |                                                                     |
| 项目联系人 杨小贱          |                 |                                                                     |
|                    | 项目所在地 广东省珠海市香洲区 |                                                                     |
| 项目地址 珠海            |                 |                                                                     |
|                    |                 |                                                                     |
| ◁                  | $\circ$         | Ω                                                                   |

图 5-4 项目详情页面

#### <span id="page-13-0"></span>5.3 个人资料

在【个人中心】页面点击页面上端的【个人资料】,可以查看当前务工人员 的个人资料(姓名、性别、身份证和手机号码)。

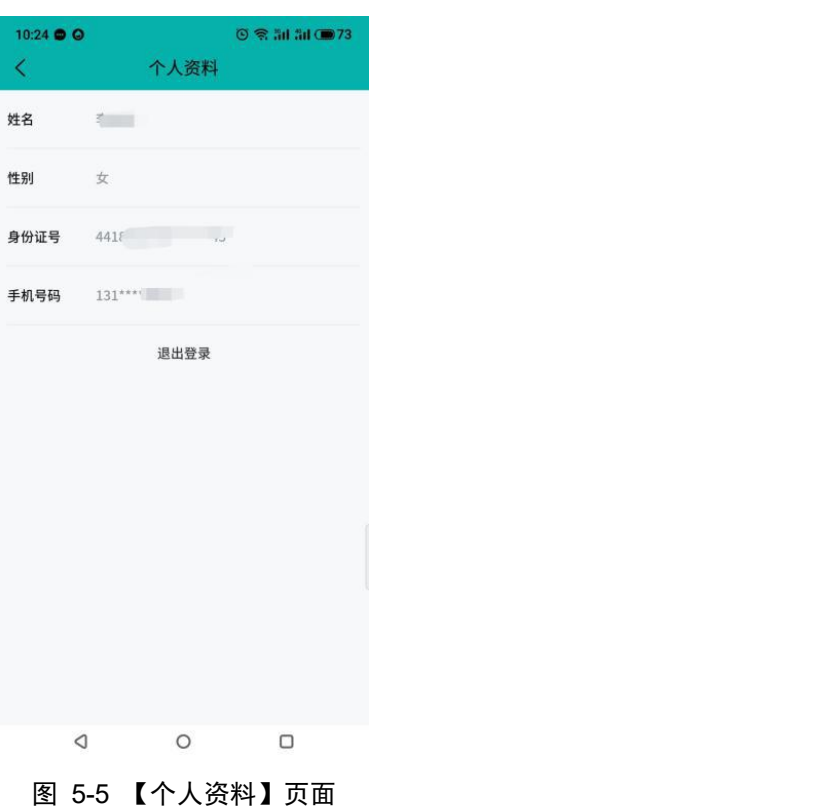

#### <span id="page-13-1"></span>5.4 退出 APP

点击【个人资料】页面的【退出登录】按钮,可以退出当前账号,回到 APP 登录页面。

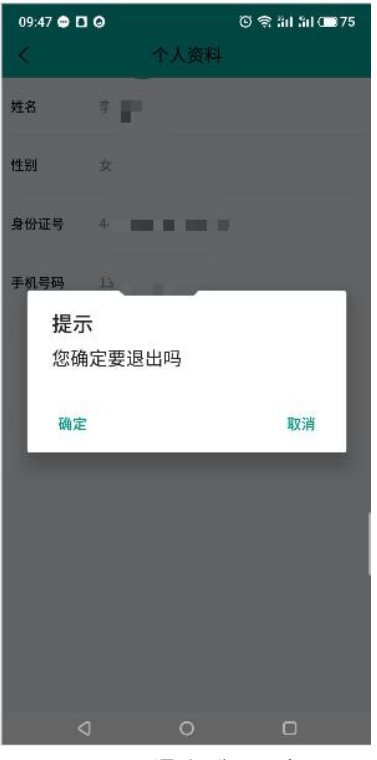

图 5-6 【退出登录】提示